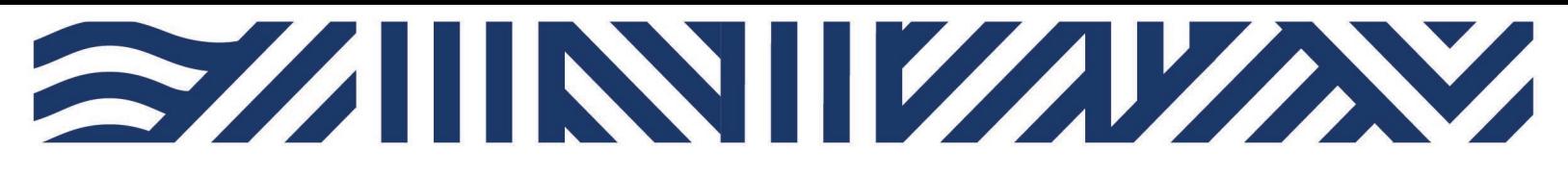

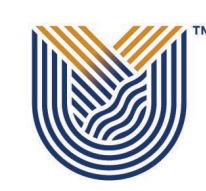

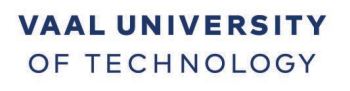

Inspiring thought. Shaping talent.

**IT Services**

**M**

 $*$  +27(0)16 950 9111 <sup>®</sup> it\_support@vut.ac.za

### **Staff Self-Service – HOW TO RESET PASSWORD**

TO RESET YOUR PASSWORD IN CASE YOU HAVE FORGOTTEN IT OR YOUR ACCOUNT IS LOCKED: IMPORTANT: Note that you will not be able to Reset Password if you have not [REGISTERED](https://registermypassword.vut.ac.za/) [YOUR SECURITY QUESTIONS.](https://registermypassword.vut.ac.za/)

- 1. Open your Google Chrome or preferred browser
- 2. Type in https://resetmypassword.vut.ac.za on the browser and press enter

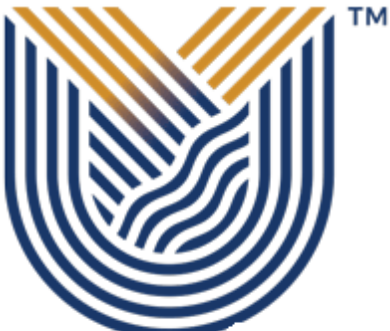

## **VAAL UNIVERSITY** OF TECHNOLOGY

Inspiring thought. Shaping talent.

### Login Assistant

#### Please enter your user name below

111773

**Examples:** VUTAD\username OR VUTV\studentNumber attie@vut.ac.za OR studentNumber@edu.vut.ac.za

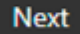

1

3. Type in your username (**StaffNumber**) and click next (IGNORE THE EXAMPLE)

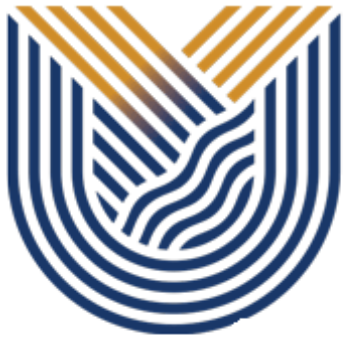

### **VAAL UNIVERSITY** OF TECHNOLOGY

Inspiring thought. Shaping talent.

#### Login Assistant VUT Self-Service Password Reset

**TM** 

You must answer 3 of the following 3 questions.

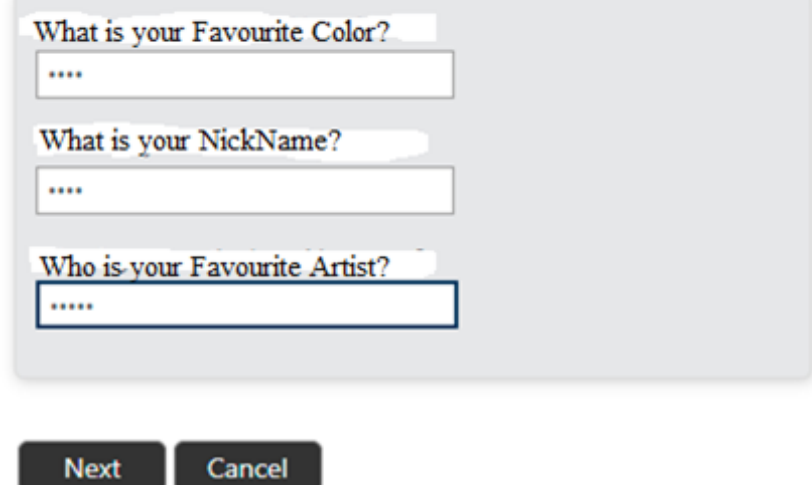

4. Answer the 3 questions you are presented with as you answered them during password registration process, and click next

5. If you answered your questions correctly, you will be presented with a screen to enter your NEW password

#### **PASSWORD RULES**

Minimum password length must be 8 Characters.

Passwords must consist of a mix of special and alpha-numeric characters

Passwords must not be the same as the username.

Passwords may not be blank.

Passwords may not be part of history – used before in less than 6 months

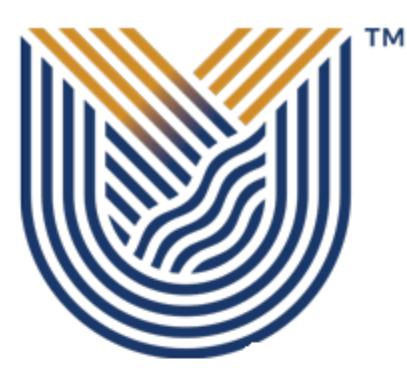

# **VAAL UNIVERSITY** OF TECHNOLOGY

Inspiring thought. Shaping talent.

Login Assistant You were successfully authenticated.

O Account Unlock: Keep Your Current Password **C** Password Reset: Choose Your New Password and Unlock Your Account

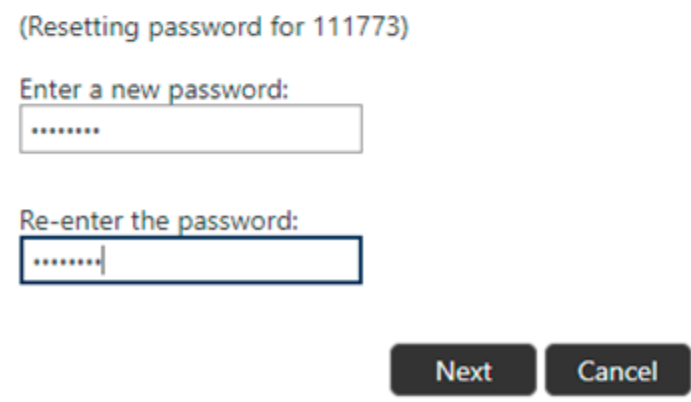

6. Type new password

and the same

- 7. Re-type new password
- 8. Click next and your password should be reset.

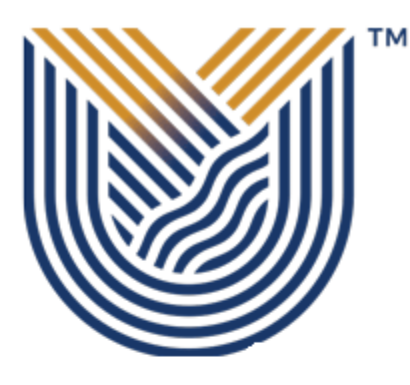

## **VAAL UNIVERSITY** OF TECHNOLOGY

Inspiring thought. Shaping talent.

Success: Your password was reset

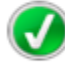

You can now use your new password to log in.

#### **If you still cannot login after following above steps**

Contact Help Desk

[it\\_support@vut.ac.za](mailto:it_support@vut.ac.za)

NB: 24hr turnaround time for emails.

#### 016 950 9111

Operating Hours:

07:45am – 4:30pm Weekdays

Closed on Weekends

Closed on Holidays